# ICBC 3 中国工商银行(亚洲)

# 工银亚洲手机银行"添加内地工行账户"操作指引

- 一、 "添加内地工行账户"简介
- 二、内地工行账户添加流程
- 三、内地工行账户快捷功能介绍
- 四、内地工行账户删除流程

#### 一、 "添加内地工行账户"简介

工银亚洲手机银行推出"添加内地工行账户"服务,客户可通过工银亚洲手机银 行首页置顶"账户"栏目或全部功能页的"我的账户"栏目进入,在登录互认的 基础上,自助添加内地工行借记卡及贷记卡\*,并进行明细查询、注册账户转账 等账户操作,实现跨境内外账户统一视图,让客户可更安全便捷地进行跨境账户 线上管理。

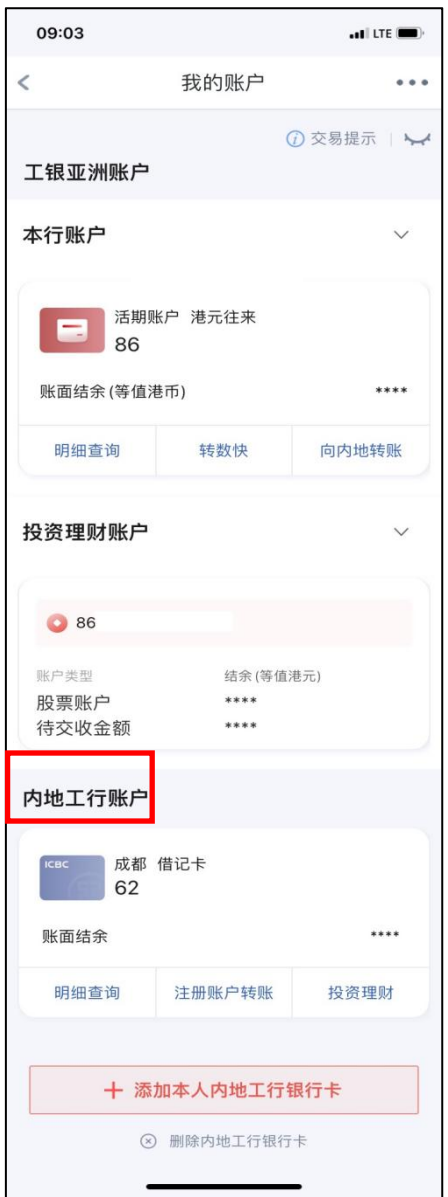

\* 手机银行"我的账户"现阶段支持添加内地工行的借记卡及贷记卡,单次添加 上限为 5 张, 如超过 5 张客户可以分多次添加。

# ICBC 3 中国工商银行(亚洲)

#### 二、内地工行账户添加流程

#### 1、开通登录互认授权

步骤一:手机银行"我的账户"点击"添加本人内地工行银行卡"进行登录互认 授权绑定

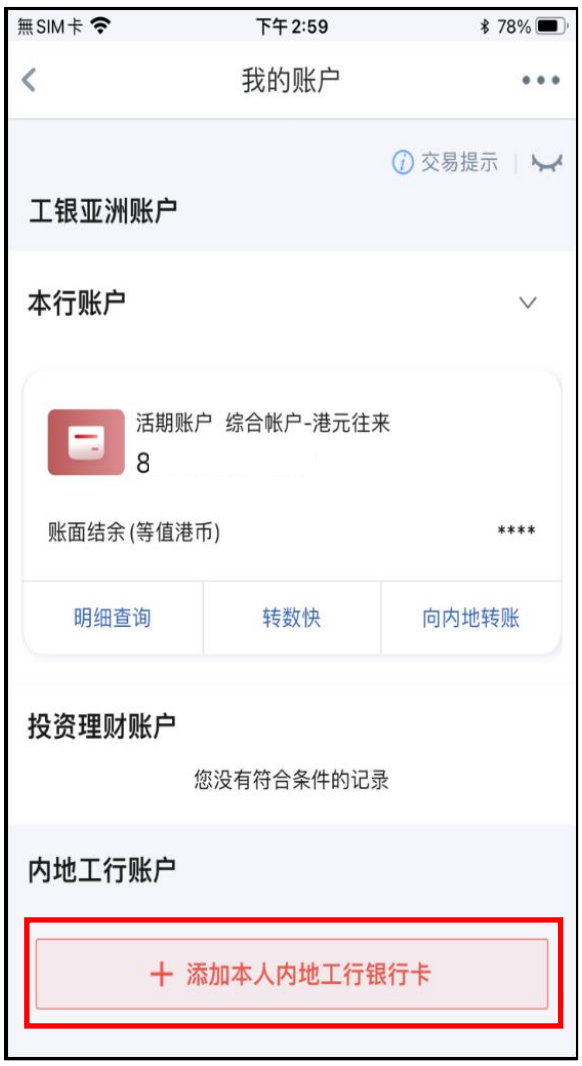

ICBC 3 中国工商银行(亚洲)

## 步骤二:于开通登录互认授权信息确认页,选择"确定开通"

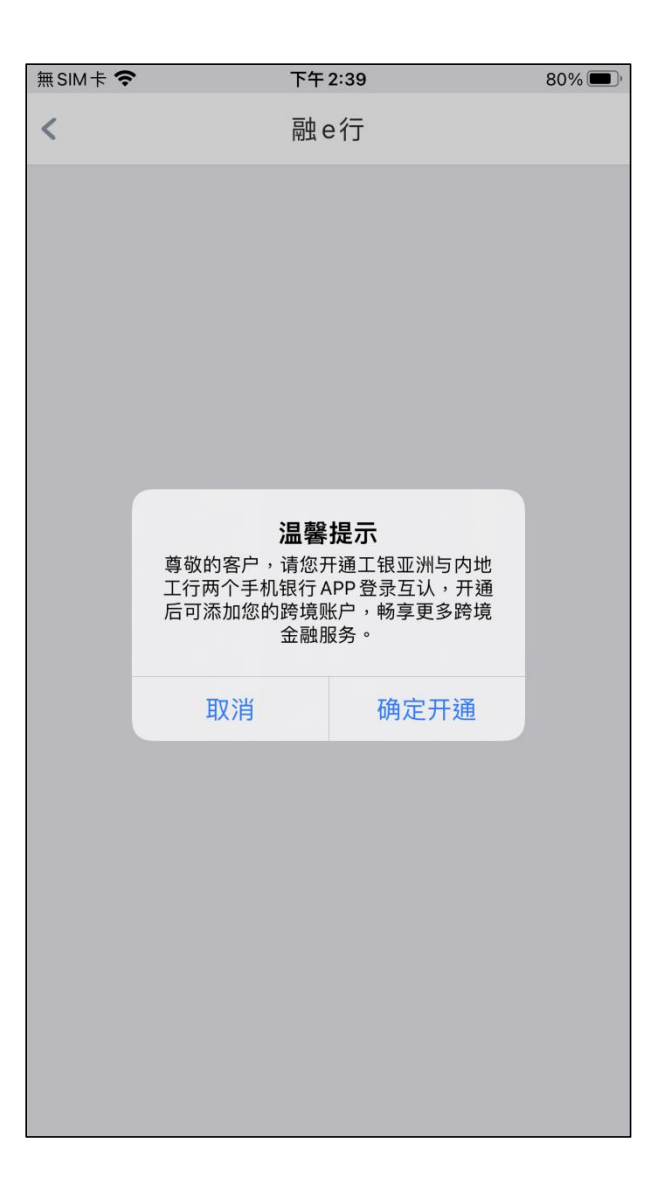

ICBC 3 中国工商银行(亚洲)

步骤三:本行手机银行将自动切换至内地工行手机银行,输入内地工行手机银行 登录密码完成身份认证,并确认对本行手机银行的授权

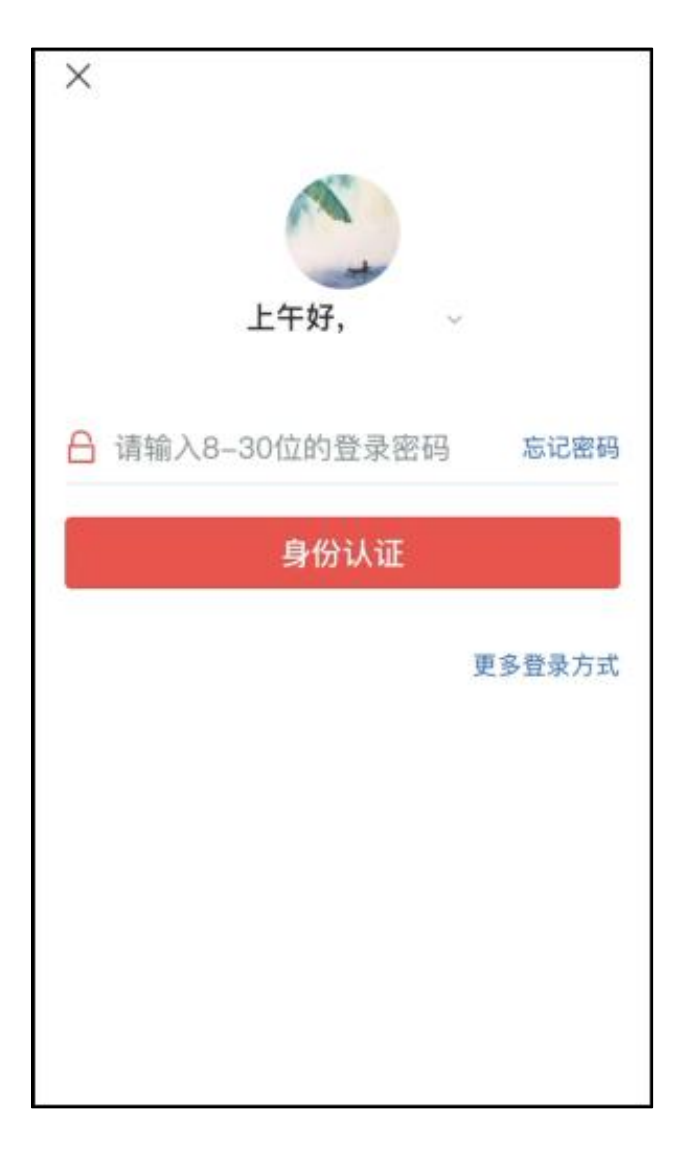

内地工行手机银行

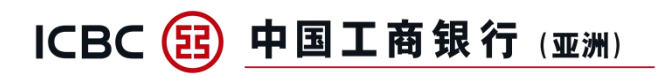

### 步骤四:完成授权后, 将跳回本行手机银行,并同意业务协议

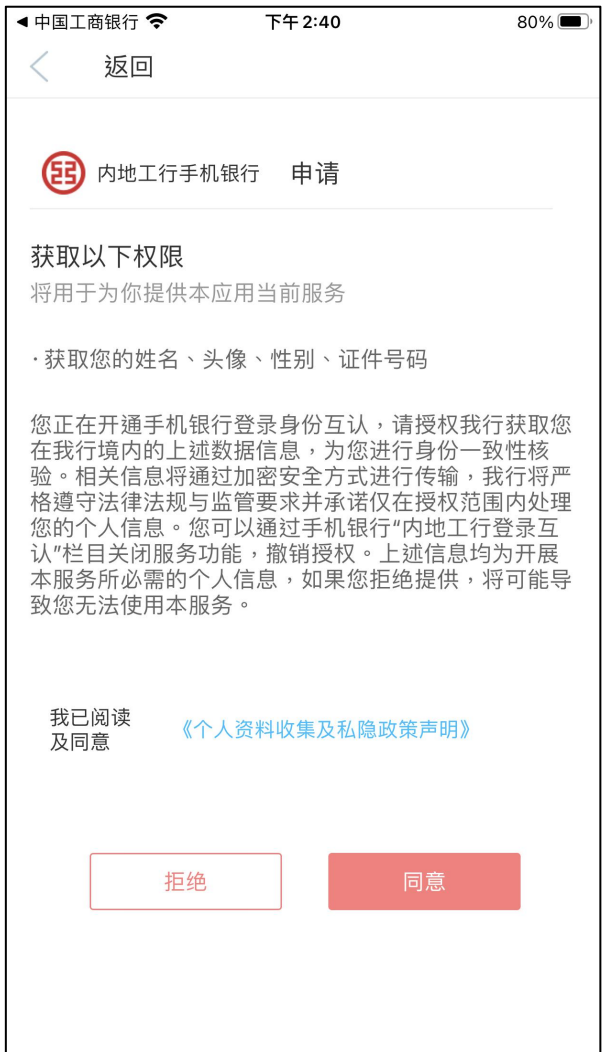

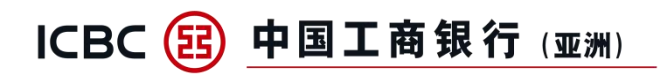

### 步骤五:完成本行银行卡开户手机号码验证

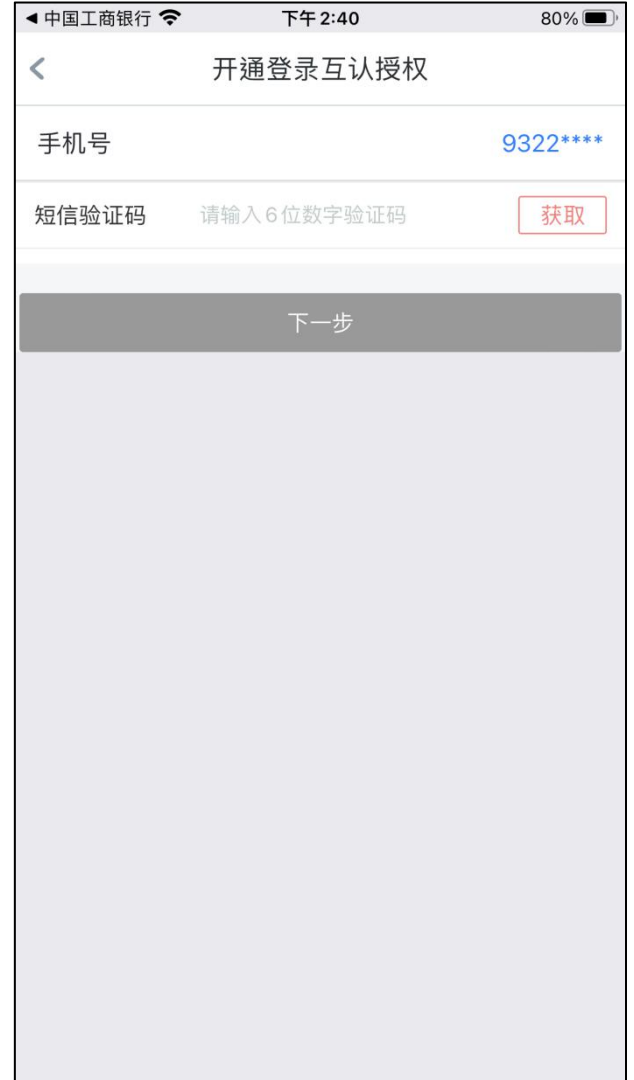

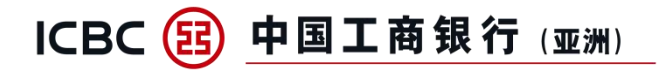

#### 步骤六:输入内地工行开户证件号,并完成验证

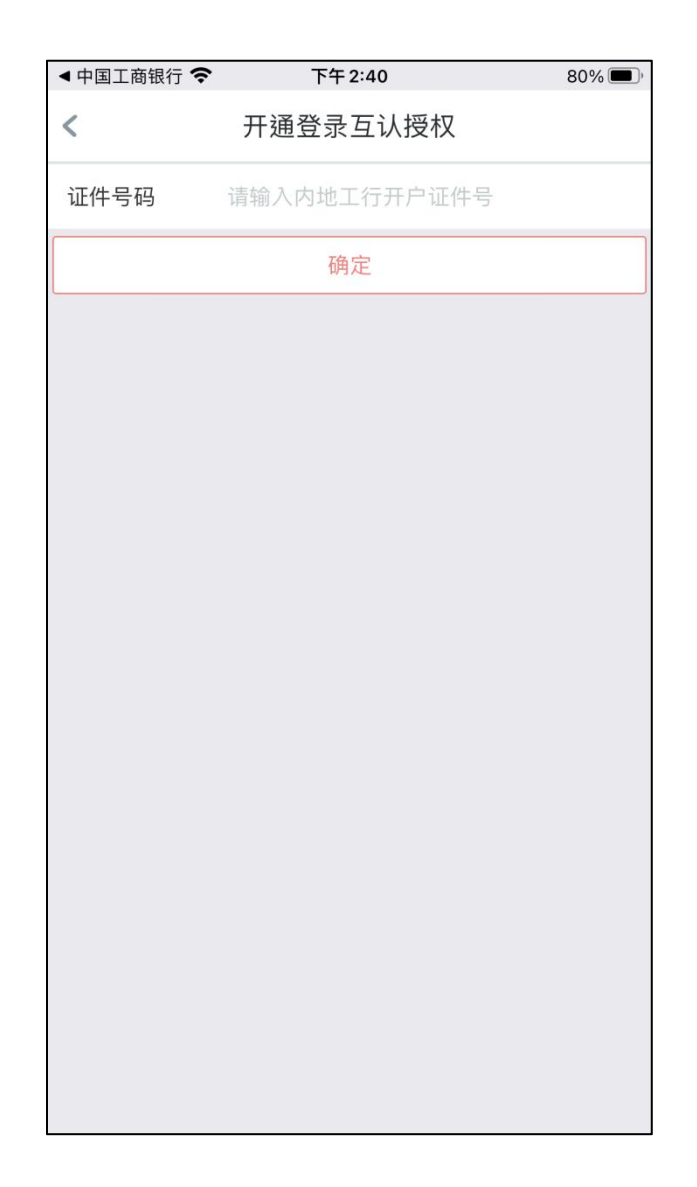

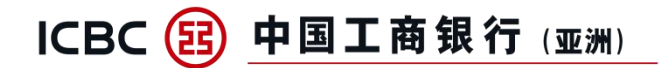

步骤七:完成登录互认授权绑定

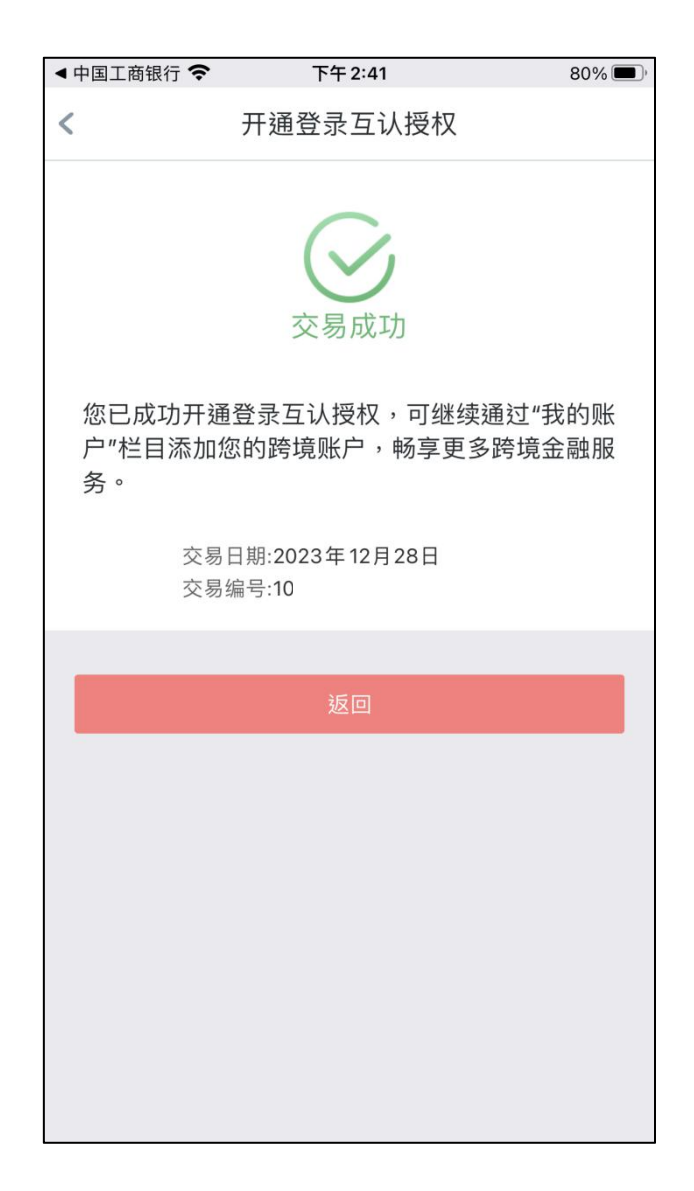

# ICBC 3 中国工商银行(亚洲)

#### 2、添加内地工行银行卡

步骤一:完成登录互认授权绑定后,返回至"我的账户",点击"添加本人内地 工行银行卡"

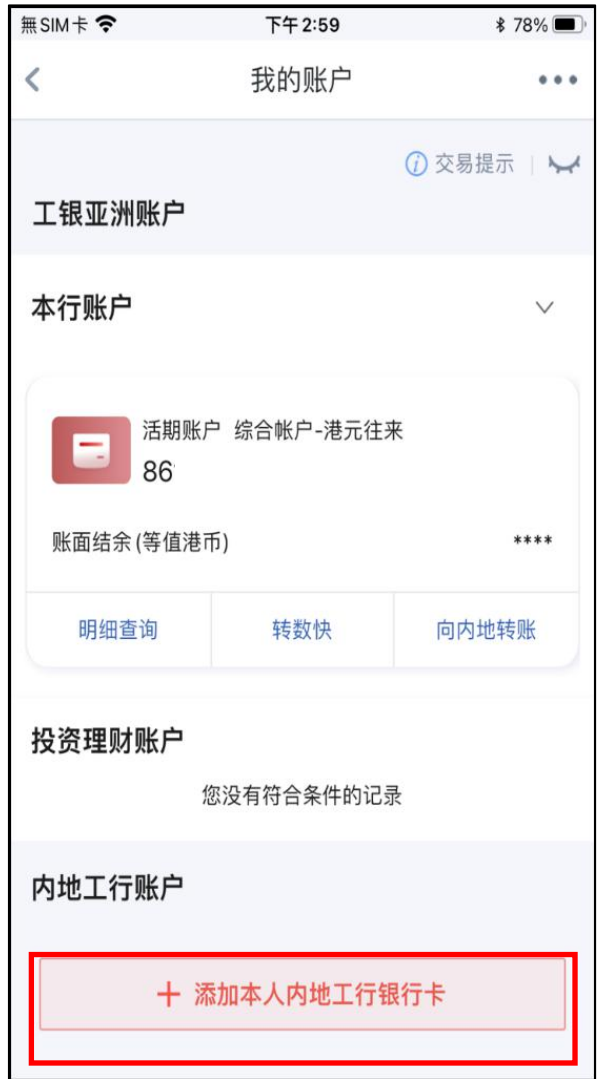

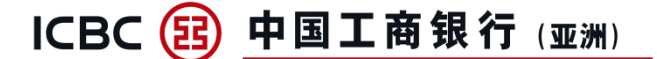

#### 步骤二:选择所需添加的内地工行银行卡,阅读相关协议

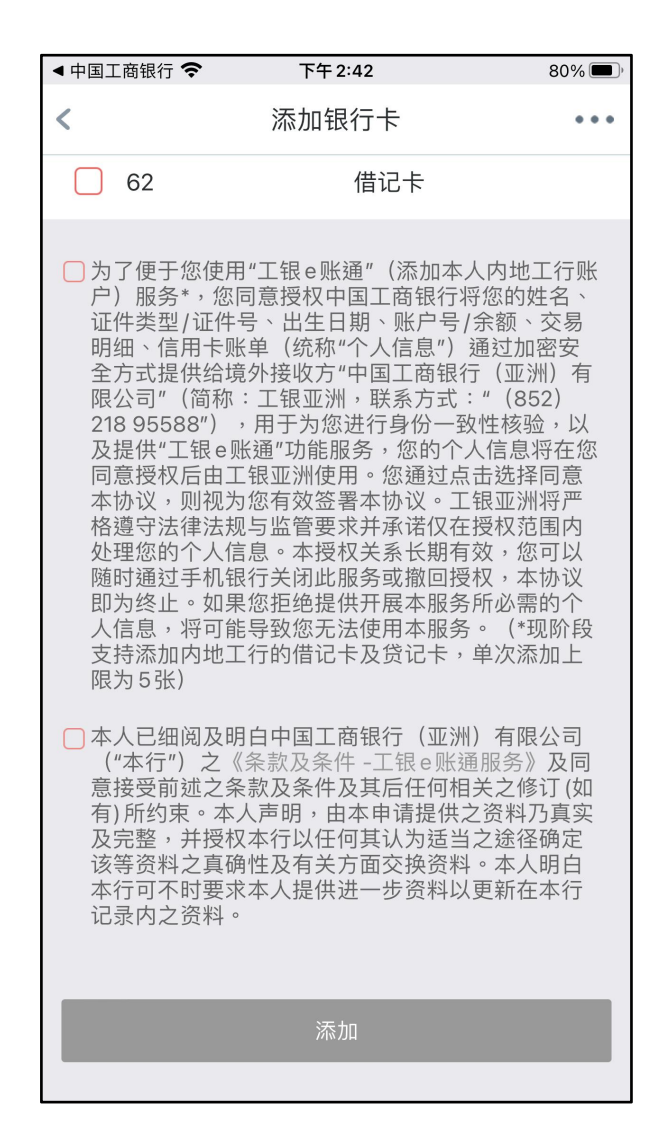

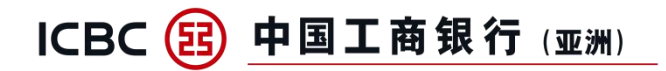

### 步骤三:完成内地工行银行卡添加

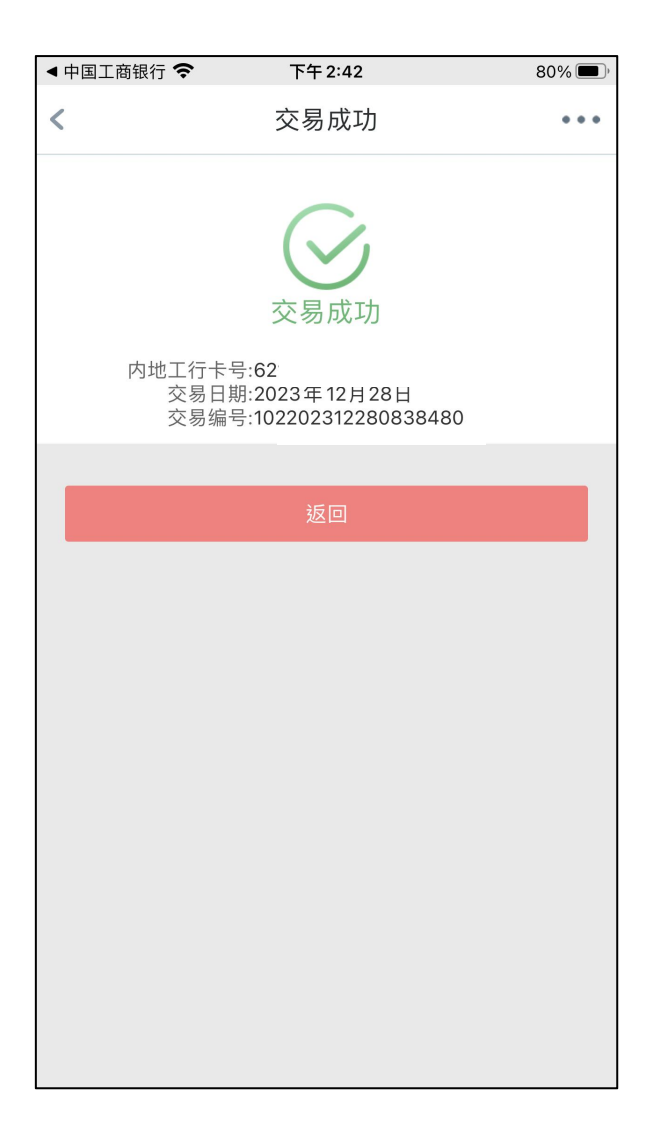

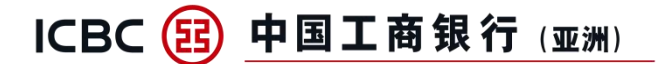

### 三、内地工行账户快捷功能

1、内地工行借记卡--可查询内地工行借记卡明细,并可跳转至内地工行手机银 行办理注册账户转账及投资理财

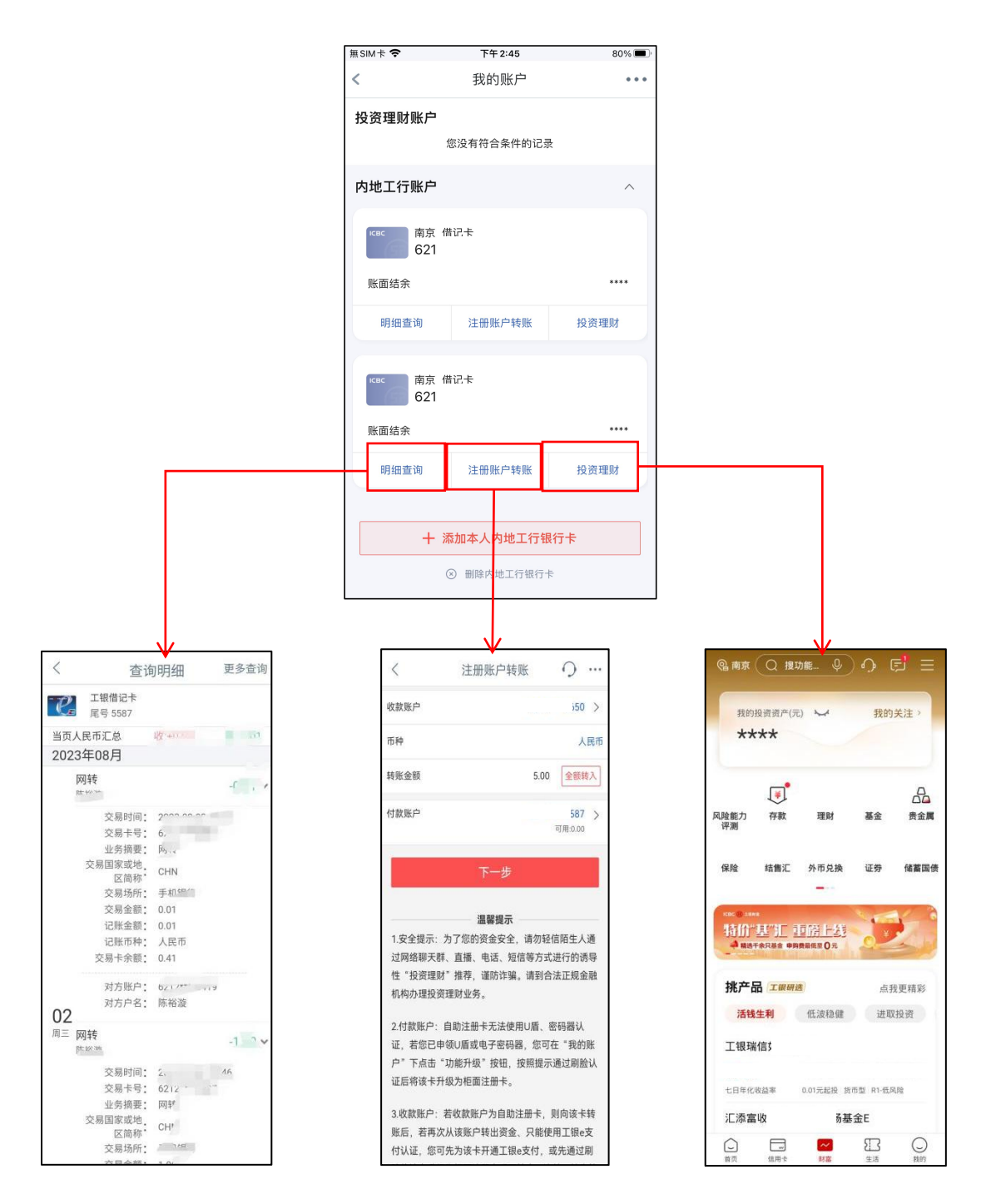

内地工行手机银行

#### 2、内地工行贷记卡--可查询内地工行贷记卡明细和办理分期付款,并可跳转至 内地工行手机银行办理还款

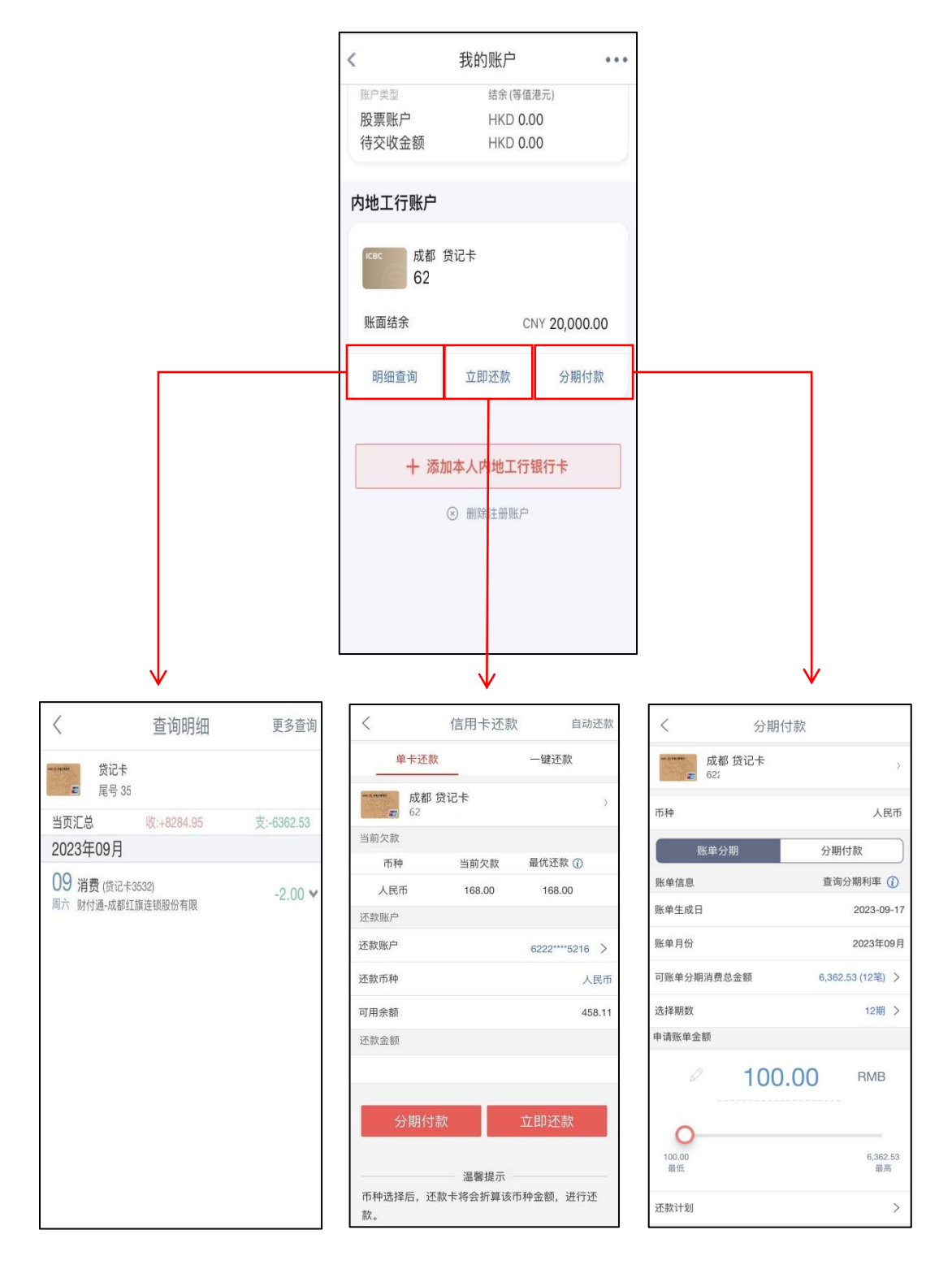

内地工行手机银行

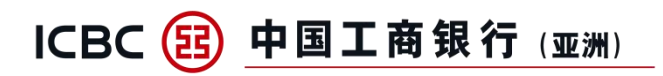

# 四、内地工行账户删除流程

点击"删除内地工行银行卡"后,选择所需删除的卡完成删除

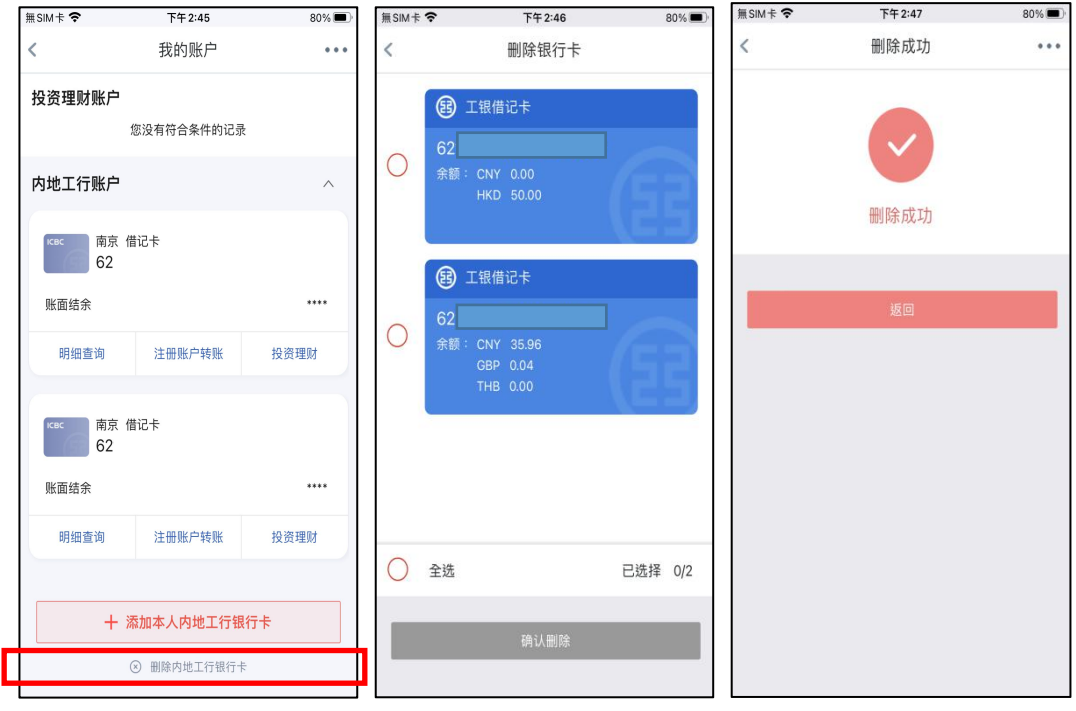